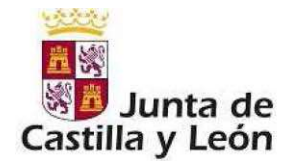

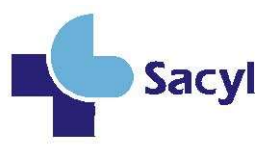

### MANUAL DE USUARIO

## Evaluación de Méritos Curriculares Grados I - II - III y IV – 2022

GERENCIA REGIONAL DE SALUD

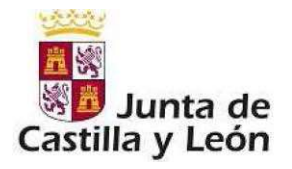

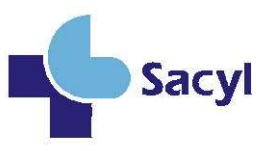

# INDICE

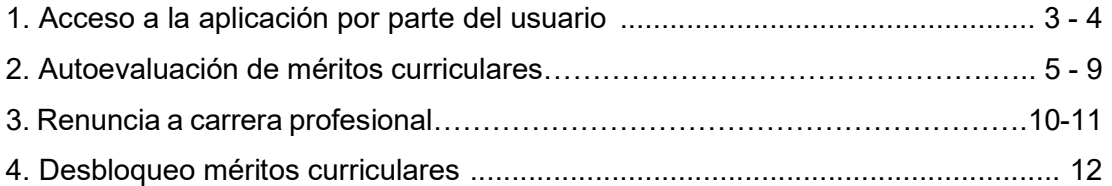

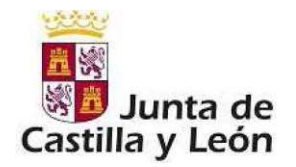

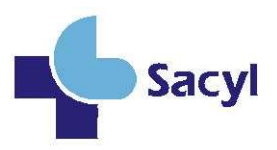

#### 1. Acceso a la aplicación por parte del Usuario

Como profesional que se va a evaluar para el reconocimiento de grado en Carrera Profesional deberá acceder a la aplicación mediante la pantalla de Imagen 1: Pantalla de login / Acceso a Carrera Profesional, en la que deberán introducir su par: 'nombre de usuario/contraseña'.

Puede acceder a la aplicación en el siguiente enlace: https://carreraprofesional.saludcastillayleon.es/ocap/

Estas claves son las mismas que las que utiliza en el resto de las aplicaciones del entorno Sacyl (usuario: DNI con letra y contraseña: la misma que otras aplicaciones del entorno Sacyl):

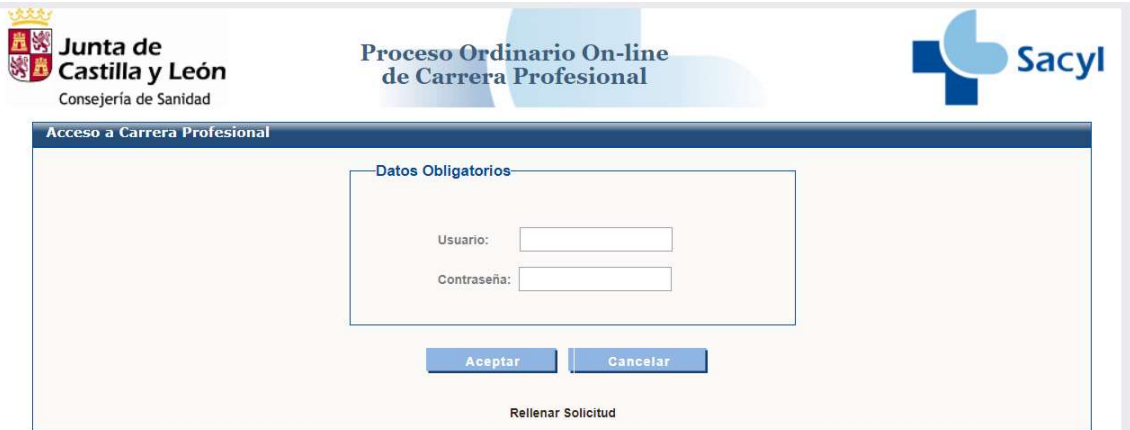

Imagen 1: Pantalla de login / acceso a Carrera Profesional

Si no recuerda o ha perdido su usuario o contraseña o su situación es diferente a la de profesional activo, póngase en contacto con el CAU. Teléfono 983459074. Ext.5678 o con el correo electrónico cau.formacion@saludcastillayleon.es.

En el caso de que su usuario/contraseña para acceder a la aplicación, tenga asignado más de un perfil, deberá seleccionar la opción correspondiente a Usuario.

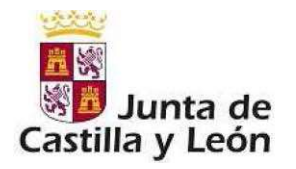

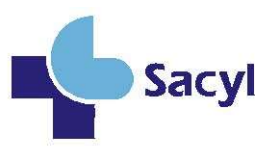

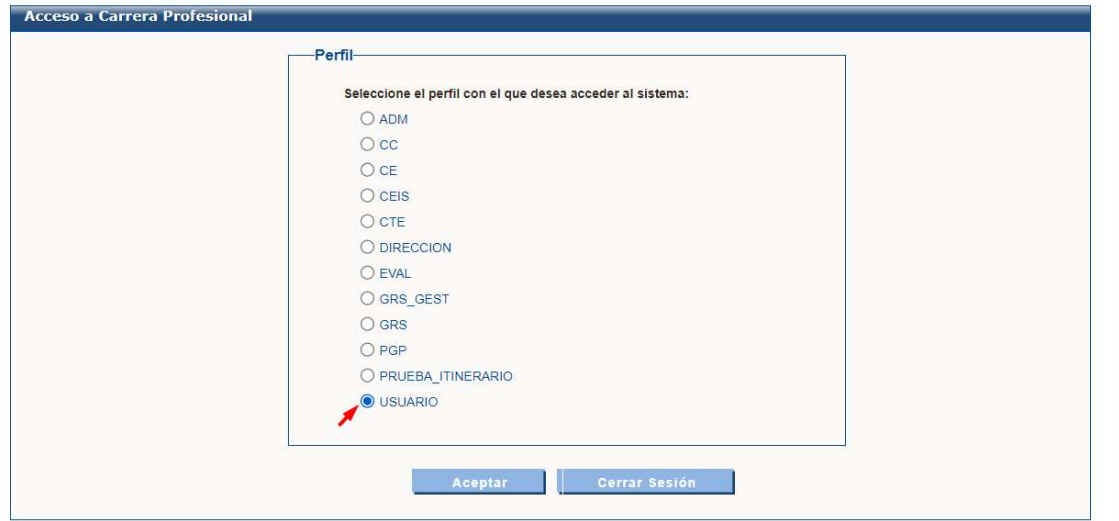

Imagen 2. Selección de perfil usuario

Seleccionado el perfil, se visualiza la pantalla de Imagen 3: Selección de una convocatoria:

| Convocatoria-                                                                                                    |
|----------------------------------------------------------------------------------------------------|
| Seleccione la Convocatoria con la que desea acceder al sistema:                                                                                                    |
| Seleccione una Convocatoria                                                                                                    |
| Año 2020. Grado II. Resolución de 21 de enero de 2021<br>Año 2020 Grado III, Resolución de 21 de enero de 2021<br>Año 2020 Grado IV, Resolución de 21 de enero de 2021<br>Año 2021, GRADO I, Resolución de 29 de diciembre de 2021<br>Año 2021, GRADO II, Resolución de 29 de diciembre de 2021<br>Año 2021, GRADO III, Resolución de 29 de diciembre de 2021                                                                                                    |
| Año 2021, GRADO IV, Resolución de 29 de diciembre de 2021<br>Año 2022 Grado I, Resolución de 20 de diciembre de 2022                                                                                                    |
| Año 2022 Grado II. Resolución de 20 de diciembre de 2022<br>Año 2022 Grado III. Resolución de 20 de diciembre de 2022.<br>Año 2022 Grado IV, Resolución de 20 de diciembre de 2022<br>Eventuales-Sustitutos-Interinos-GRADO I-2010<br>Eventuales-Sustitutos-Interinos-GRADO I-2011<br>Grado I, Proceso extraordinario categorías de Enfermero/a Subinspector/a, Inspector/a Farmacéutico/a e Inspector/a Médico/a                                                 |
| Grado II. Proceso extraordinario categorías de Enfermero/a Subinspector/a, Inspector/a Farmacéutico/a e Inspector/a Médico/a<br>Grado III. Proceso extraordinario categorías de Enfermero/a, Subinspector/a, Inspector/a Farmacéutico/a e Inspector/a Médico/a<br>Grado III Resolución de 23 de septiembre de 2015<br>Grado II Resolución del 16 de Junio 2015<br>Grado I Resolución 20 de Marzo de 2015<br>Interinos, Grado I Resolución de 6 de octubre de 2017 |

Imagen 3: Selección de una convocatoria

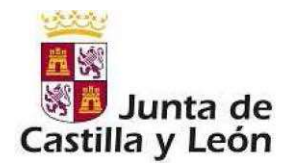

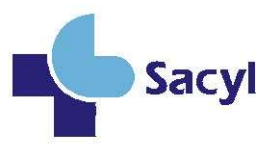

#### 2. Autoevaluación de Méritos Curriculares

Como profesional que opta a reconocimiento de grado en carrera profesional podrá cumplimentar sus correspondientes méritos curriculares mediante el menú:

#### Méritos curriculares  $\rightarrow$  Evaluación.

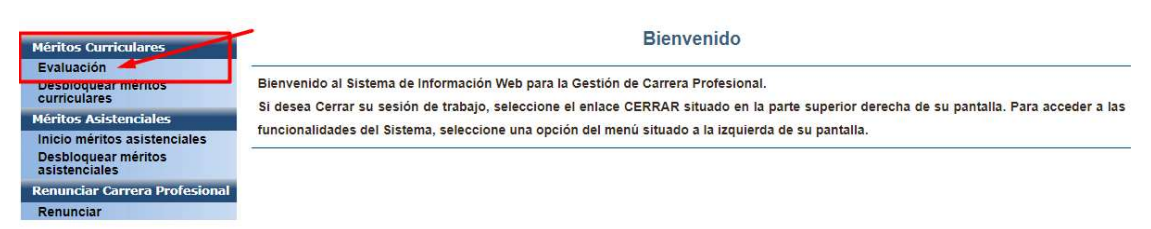

Imagen 4: Méritos Curriculares: Evaluación

Para ello deberá existir en el sistema una solicitud suya previamente aceptada en fase de iniciación del proceso.

Una vez que ha accedido al menú Méritos Curriculares → Evaluación, se muestra una pantalla con los siguientes datos:

- Datos Personales.
- Datos por los que opta a Carrera Profesional.
- Créditos Curriculares: se muestra una tabla donde aparece el Tipo de Actividad, el Nº de créditos que son necesarios en ese tipo de actividad, y el Nº de créditos alcanzados hasta el momento.

Cuando el número de créditos alcanzados hasta el momento es inferior al Nº de créditos necesarios, el cuadro de 'Nº Créditos Alcanzados' muestra un sombreado de color rojo, tal y como muestra en la Imagen 5:  $N<sup>o</sup>$  Créditos Alcanzados inferior a  $N<sup>o</sup>$ Créditos Necesarios:

| Actividad  | N° Créditos<br><b>Necesarios</b> | Nº Créditos<br>Alcanzados |
|------------|----------------------------------|---------------------------|
| Formación  | 10.0                             | 0.1                       |
| Opcionales | 20.0                             | 4.0                       |

Imagen 5: Nº Créditos Alcanzados inferior a Nº Créditos Necesarios

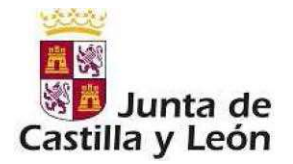

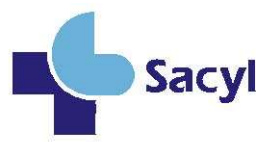

Por el contrario, si el 'Nº Créditos Alcanzado' es igual o superior al 'Nº Créditos Necesarios', entonces el cuadro de 'Nº Créditos Alcanzados' muestra un sombreado de color verde como se puede ver en la Imagen 6:  $N^{\circ}$  Créditos Alcanzado igual o superior a  $N^{\circ}$  Créditos Necesarios:

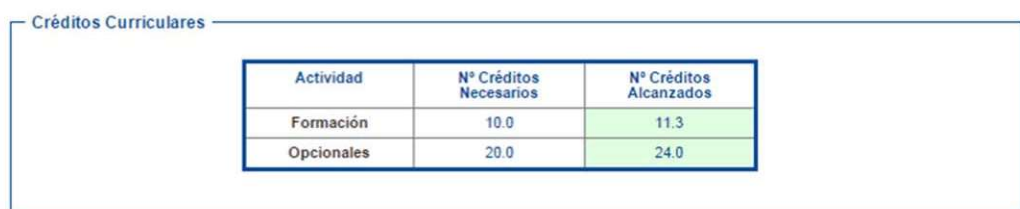

Imagen 6: Nº Créditos Alcanzado igual o superior a Nº Créditos Necesarios

 Méritos Curriculares: Mediante este sub-apartado se pueden Añadir, Modificar y/o Eliminar los méritos curriculares que aportará para ser evaluado.

Méritos Curriculares

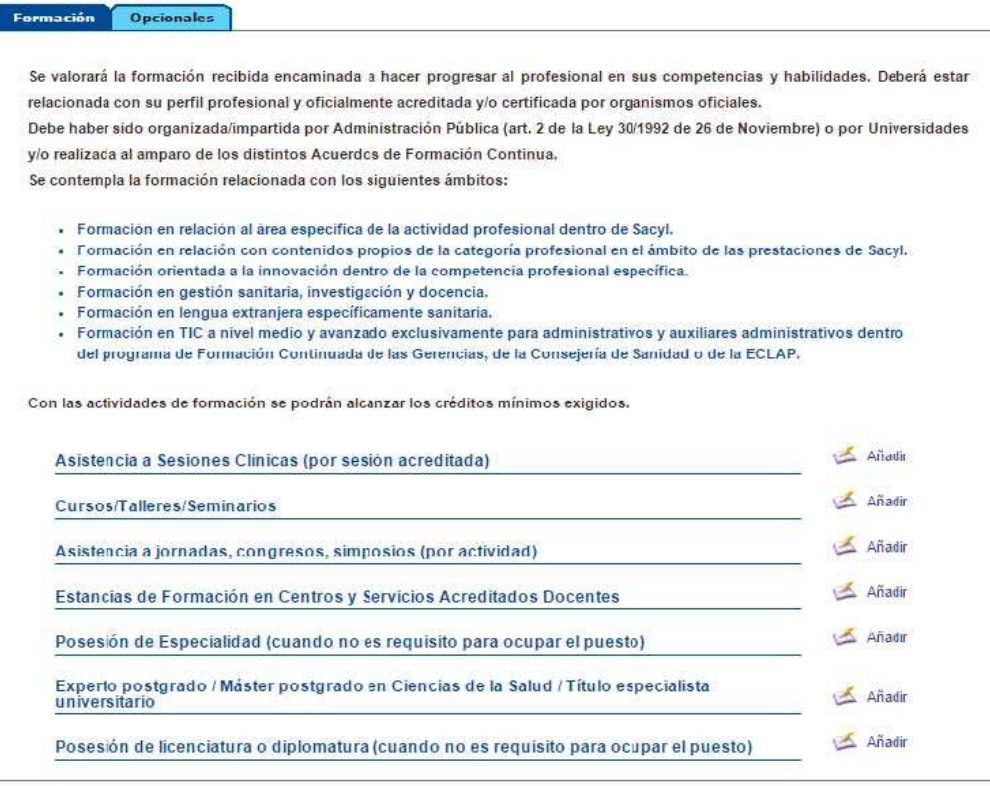

Imagen 7: Méritos Curriculares

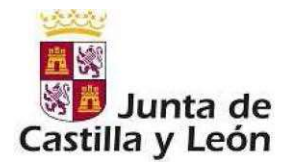

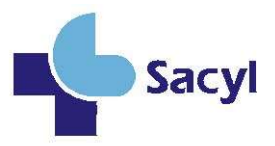

Al principio de este sub-apartado 'Méritos Curriculares' se muestran unas pestañas, mediante las cuales es posible cambiar de Tipo de Actividad (Formación, Docencia, Investigación, etc.). El tipo y número de actividades que se muestran viene determinado por el grado al que se accede a carrera y la categoría / especialidad en la que se esté evaluando.

Para cada mérito curricular se muestra un enlace con la leyenda 'Añadir'. Pulsando en este enlace aparecerá una pantalla correspondiente al alta de una actividad de dicho mérito curricular.

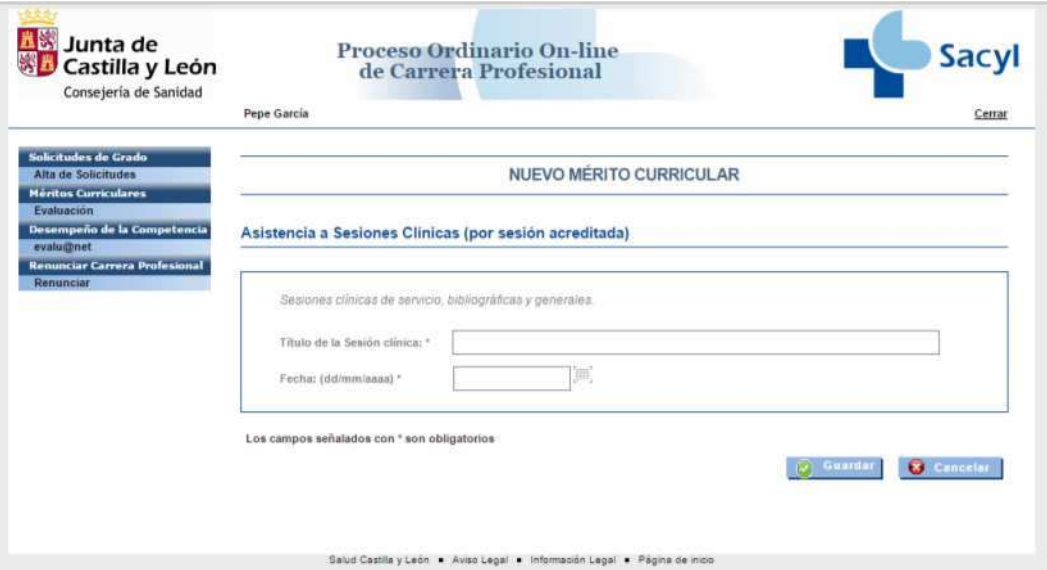

Imagen 8: Mérito Curricular: Asistencia a Sesiones Clínicas

Cada mérito curricular tiene una pantalla propia. Para cumplimentar y dar de alta cada mérito curricular, hay que tener en cuenta la consideración de que aquellos campos señalados con un asterisco: "\*", son campos obligatorios.

Una vez cumplimentado el formulario del correspondiente mérito, se pulsa el botón "Guardar", lo cual muestra la pantalla informativa indicando que la operación se ha realizado correctamente.

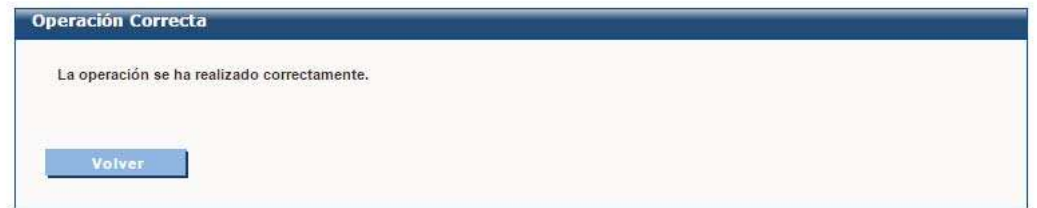

Imagen 9: Operación realizada correctamente

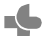

Pso. de Zorrilla, 1 - 47007 Valladolid. Tel.: 983 328 000

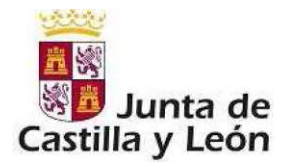

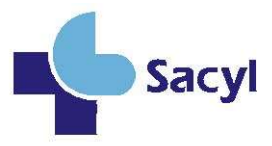

Al pulsar el botón 'Volver' de la pantalla Imagen 9: Operación realizada correctamente, la aplicación retorna a la pantalla de Méritos Curriculares, donde se puede ver el mérito que se ha dado de alta, tal y como muestra en la siguiente imagen:

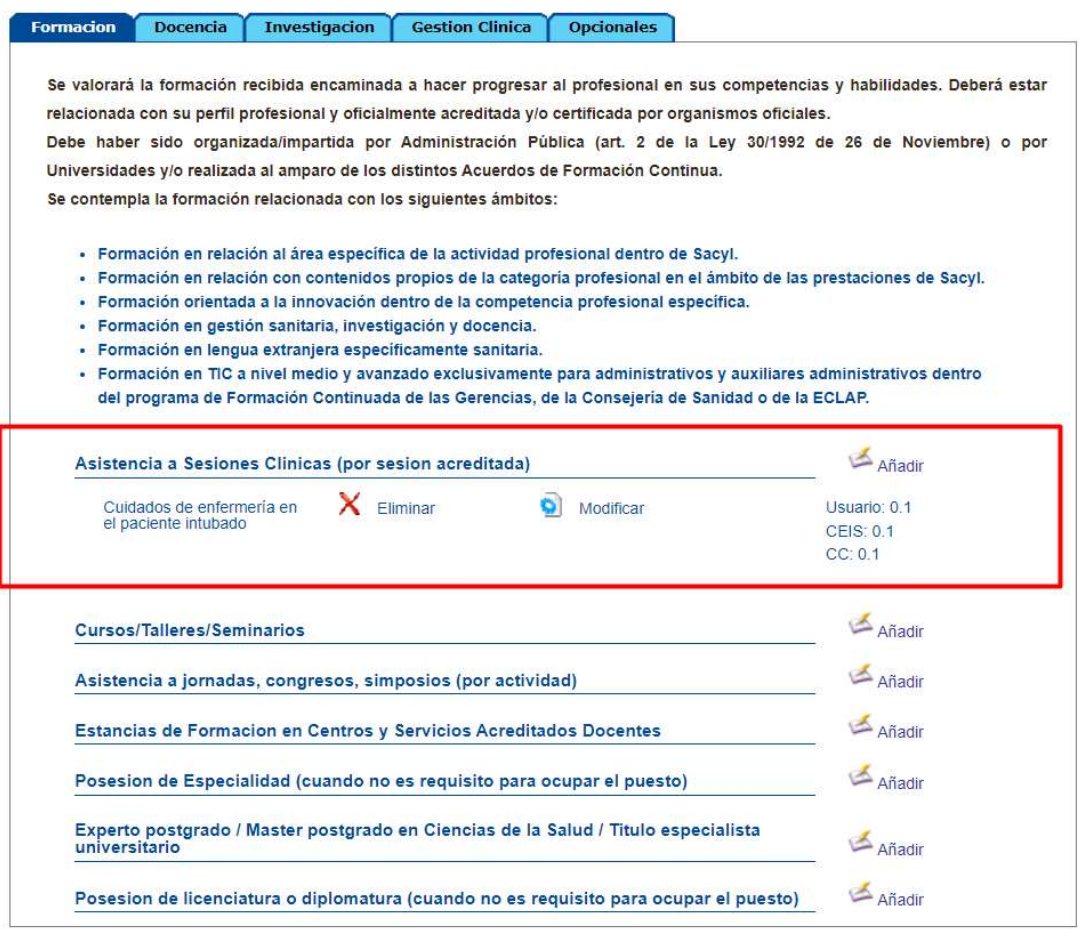

Imagen 10: Mérito curricular creado

En esta pantalla de Méritos Curriculares, los méritos dados de alta tienen a su derecha unos enlaces:

-Modificar: se muestra el formulario correspondiente a ese mérito curricular, con los datos que tuviera cumplimentados previamente, de forma que es posible modificar dichos datos.

 $\blacklozenge$ 

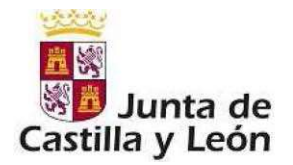

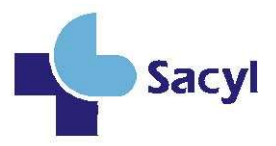

-Eliminar: Se muestra una pantalla con un aviso de confirmación mediante el cual se pregunta si realmente se desea eliminar ese mérito curricular.

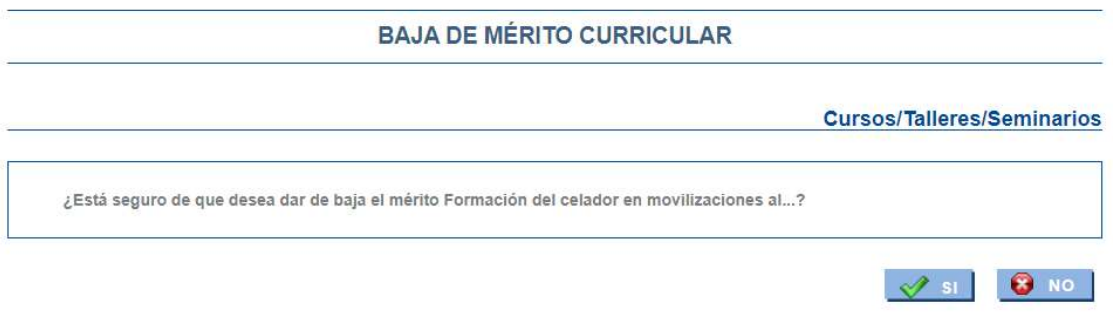

Imagen 11: Baja de mérito curricular

Además, existe un apartado dentro de la fase de Méritos Curriculares en la que se indica información, entre otra la del periodo en el que termina la evaluación de méritos:

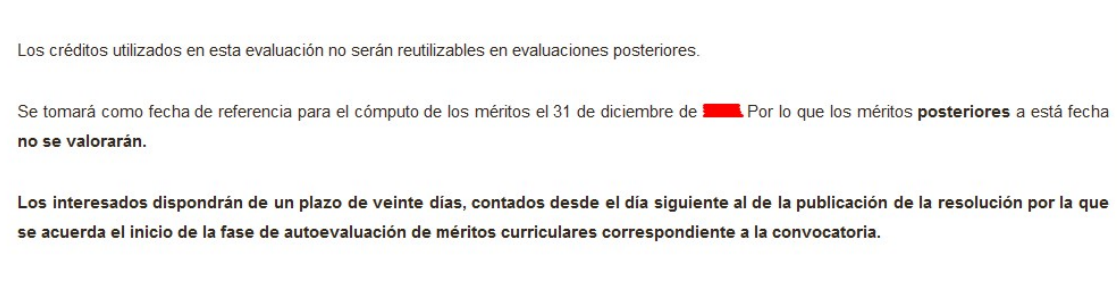

Imagen 12: Información

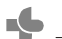

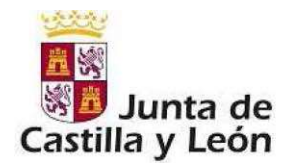

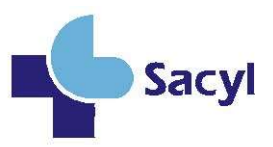

#### 3. Renunciar a Carrera Profesional

Independientemente de su realización en la aplicación de OCAP, el desistimiento/ renuncia del proceso debe realizarse siempre de manera fehaciente y por el propio interesado, debiendo quedar constancia en un registro oficial.

Se accede a esta funcionalidad en OCAP a través del menú: "Renunciar Carrera Profesional":

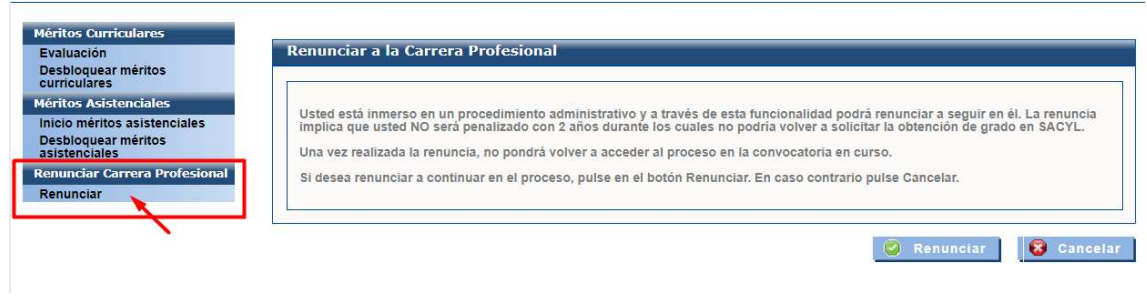

Imagen 13: Renunciar a Carrera profesional

En esta pantalla se muestra un aviso mediante el cual se indica que el usuario puede renunciar a la Carrera Profesional. Cuando se pulsa el botón de "Renunciar" se visualiza el siguiente aviso:

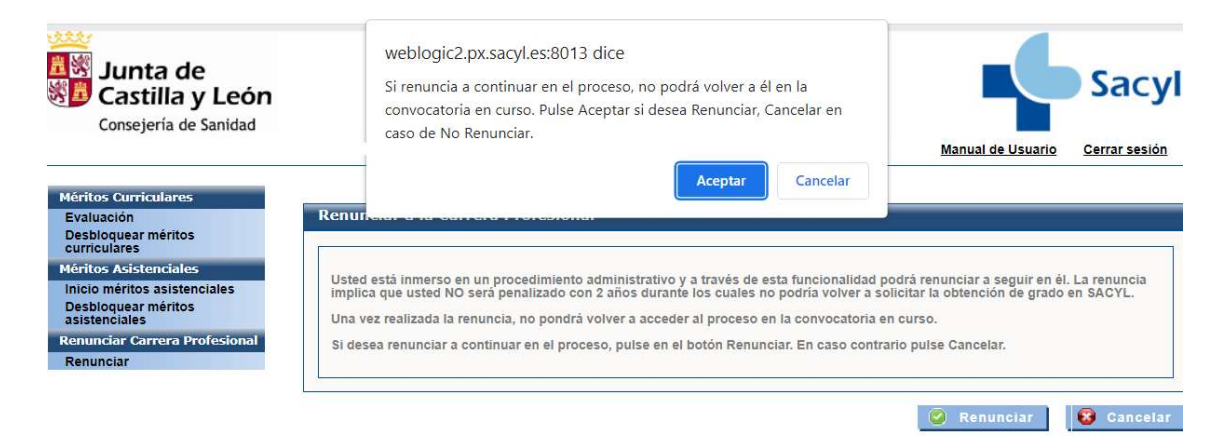

Imagen 14: Información sobre la renuncia

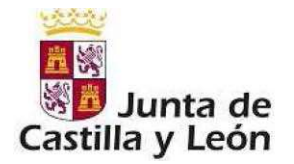

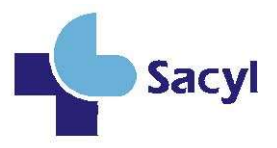

Si se acepta la renuncia, se mostrará la pantalla informativa de Operación realizada correctamente tras pulsar el botón de Renunciar.

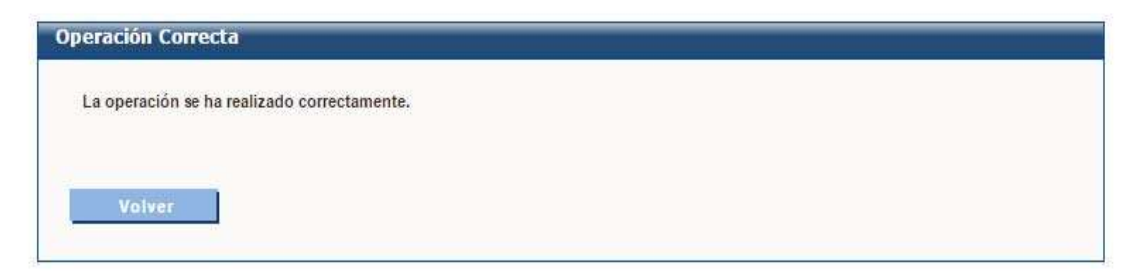

Imagen 15: Operación realizada correctamente

Cuando el usuario haya terminado de añadir todos los méritos podrá imprimir su currículo y posteriormente, pinchando en finalizar, dará por concluida la Fase II grabándose los datos introducidos en la aplicación.

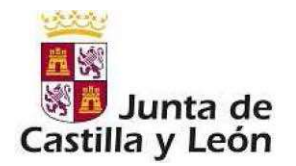

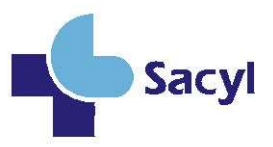

#### 4. Desbloqueo de méritos curriculares

Si ha dado a finalizar, pero quiere añadir algún mérito más, puede realizar esta acción en la pestaña "desbloquear méritos curriculares". De esta manera la aplicación se abrirá de nuevo para añadir/ modificar o eliminar los méritos introducidos.

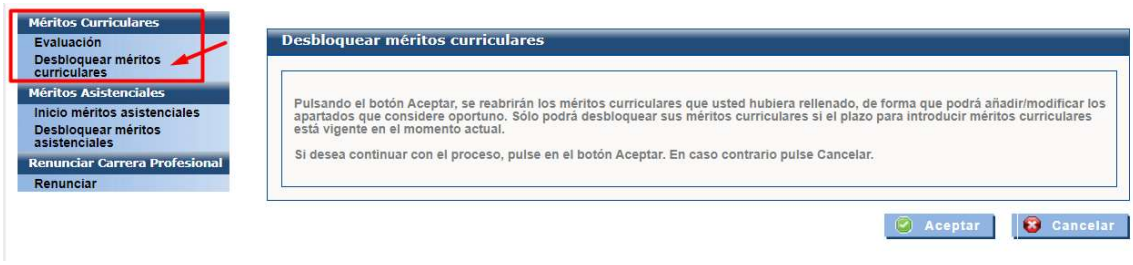

Imagen 16: Desbloqueo de méritos curriculares

 $\blacklozenge$